# **TO MAKE ANAGLYPHS IN PHOTOSHOP…..**

# OPEN THE LEFT AND RIGHT IMAGES

 Make sure RGB Color Mode (Top Tool Bar -- Image > Mode > RGB color) Make sure DPI = 300 (Top Tool Bar -- Image > Image Size)

### OPEN LAYER/CHANNEL DISPLAY ( F7) on either photo

Choose Windows > Channels or F7 will open the combined Channel/Layer window)

# **ON LEFT IMAGE**

SELECT THE RIGHT CHANNEL (ONLY RED IS CHECKED AND HIGHLIGHTED **(**RGB, BLUE AND GREEN ARE NOT HIGHLIGHTED)

SELECT ALL AND COPY<br>(Top Tool Bar -- Select > All or CTRL-A, Top Tool Bar -- Edit > Copy - or CTRL-C)

# **ON RIGHT IMAGE**

SELECT THE RIGHT CHANNEL (ONLY RED IS CHECKED AND HIGHLIGHTED **(**RGB, BLUE AND GREEN ARE NOT HIGHLIGHTED)

PASTE (Top Tool Bar -- Edit > paste or CTRL-V) RGB (ALL CHANNEL COLORS ARE ON VIEW BUT NOT HIGHLIGHTED)

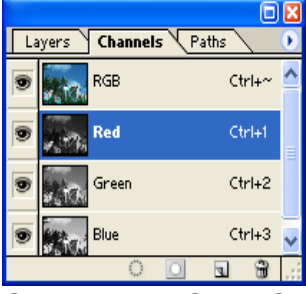

CTRL-D (UNSELECT) (Top Tool Bar -- Select > deselect or CTRL-D)

 MOVE using TOOL ICON or "V" OR TRANSFORM CTRL-T, TO ALIGN \*\*\*\* (Top Tool Bar -- Edit > free transform or CTRL-T) (Use arrows not mouse to assure only horizontal mvt.) CROP TO ELIMINATE OVERLAP

Your anaglyph is complete!

\*\*\*\* In aligning stereo you can "set" the stereo window or depth from the borders. A very basic start is to align the foregrounds to match or overlap completely, the background will have more separation.

For MAC users, a substitute for the CTRL key is  $\#$  the (Command key) - Sometimes called "Apple key"; on Apple keyboards this key also has an Apple logo

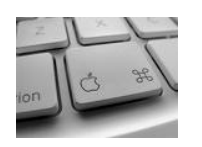

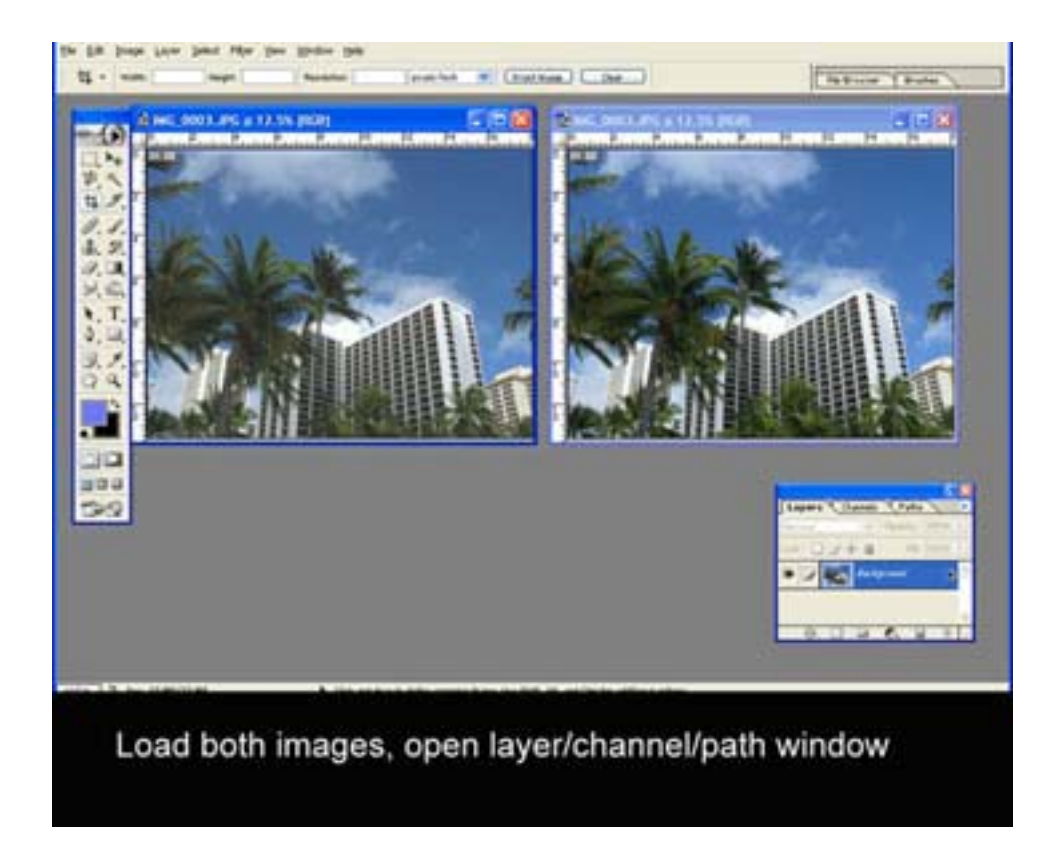

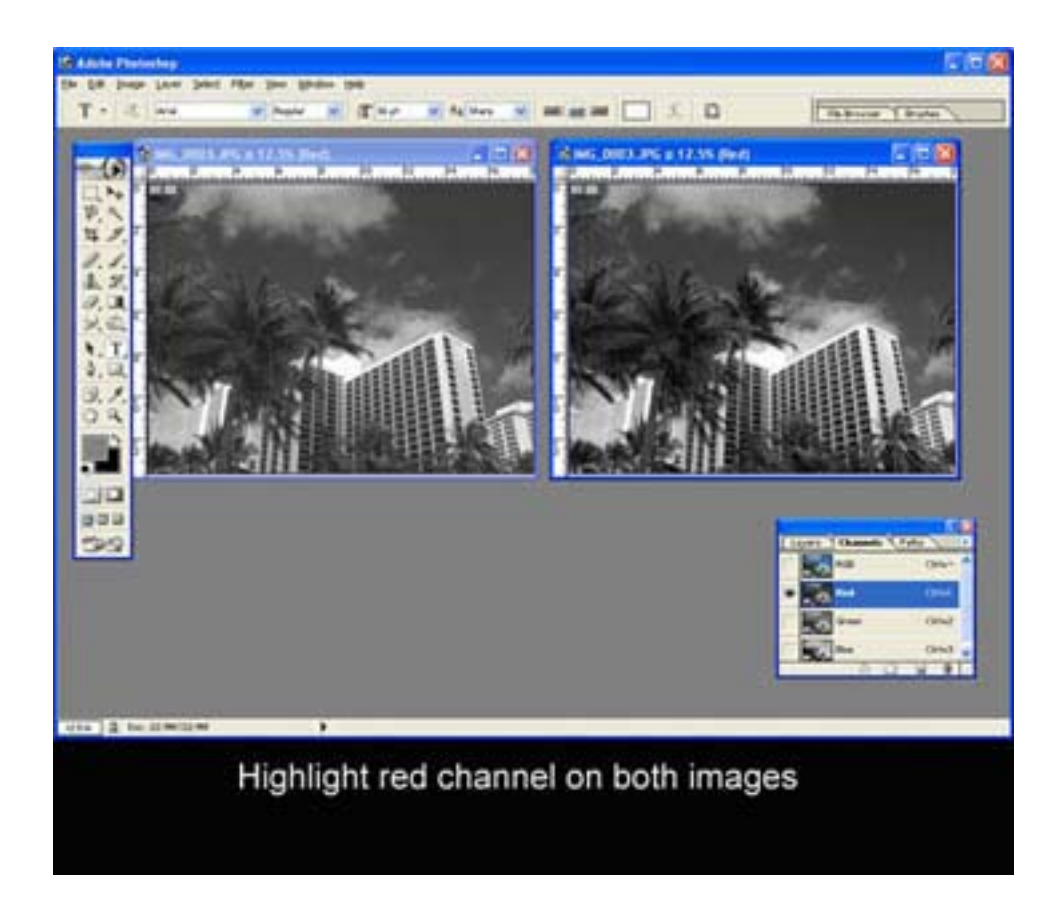

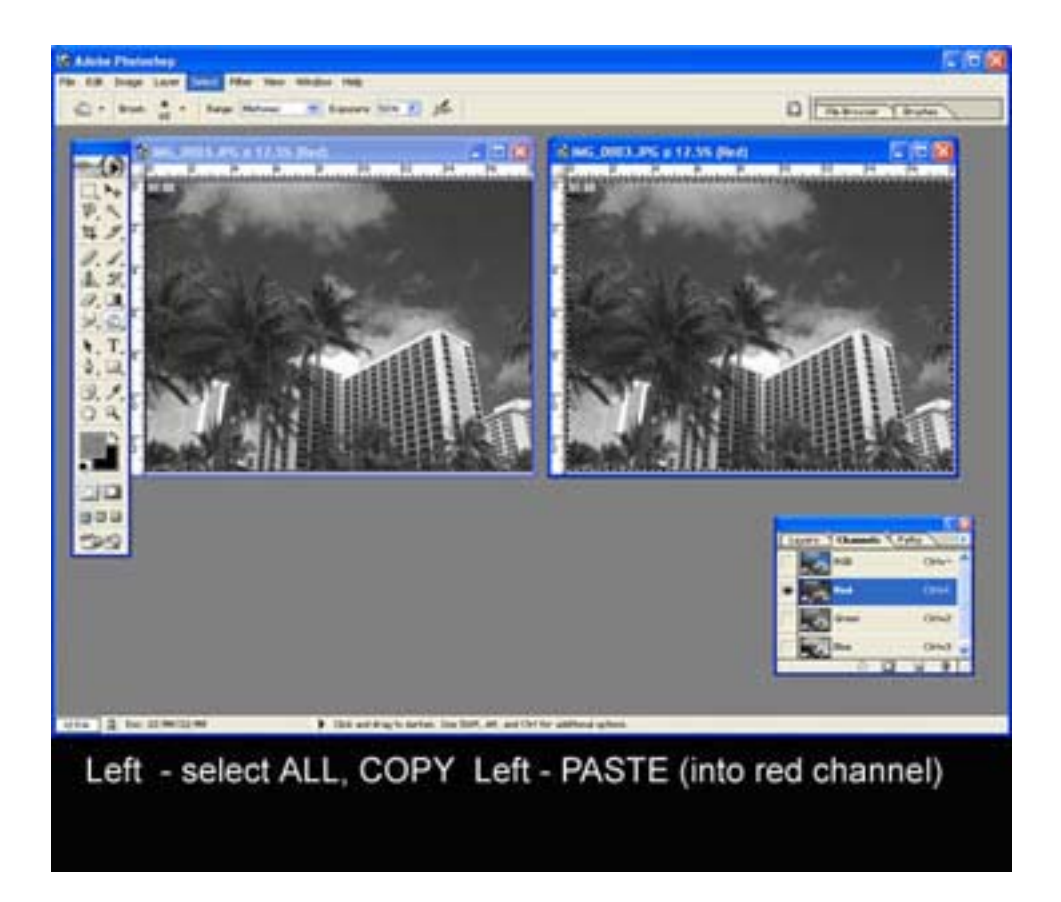

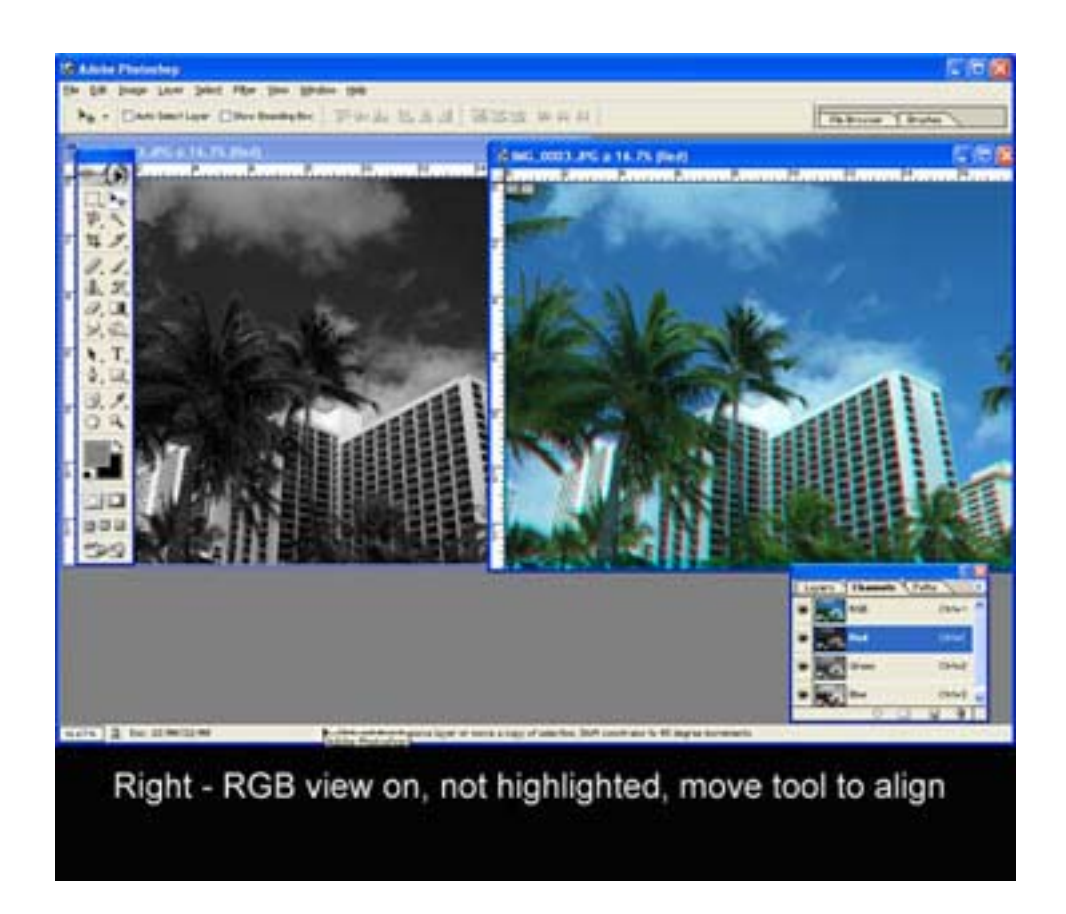

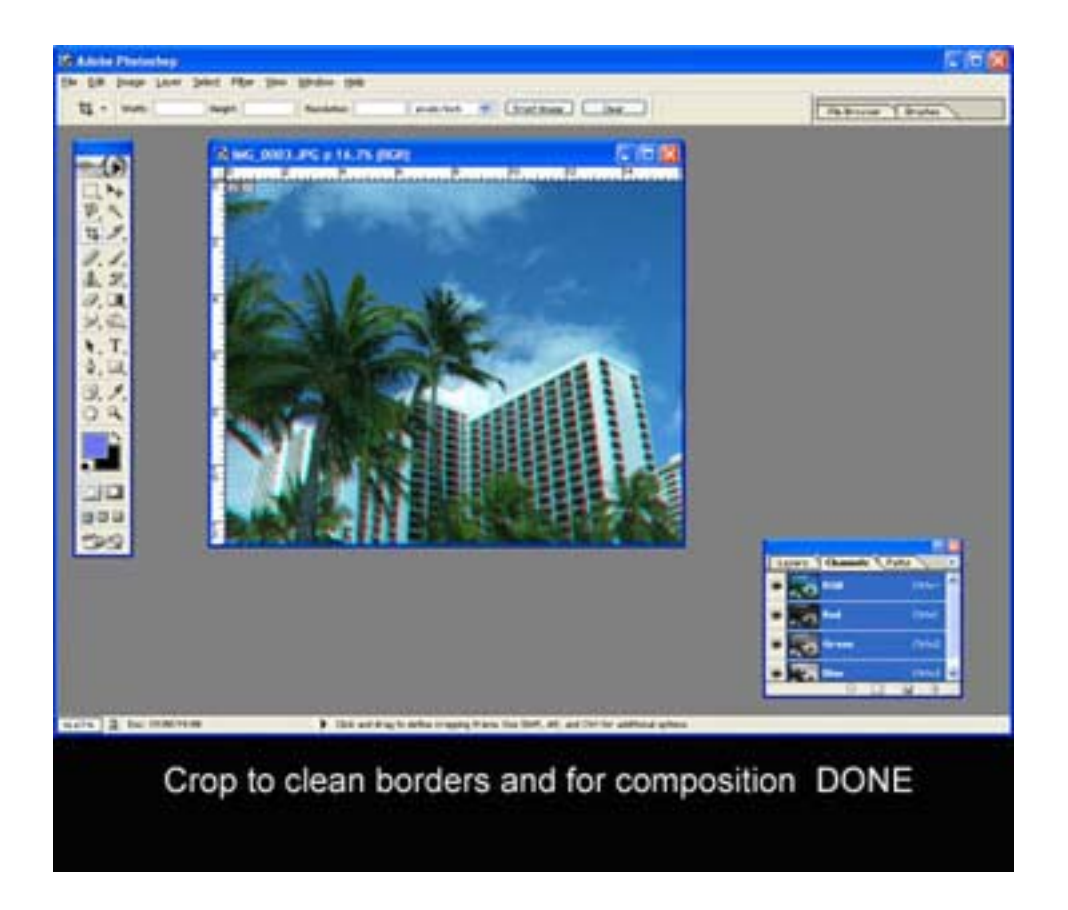

(next page for creating stereo cards)

# **TO MAKE A STEREO CARD**

# OPEN THE LEFT AND RIGHT IMAGES

 Make sure RGB Color Mode (Top Tool Bar -- Image > Mode > RGB color) Make sure DPI = 300 (Top Tool Bar -- Image > Image Size)

OPEN LAYER/CHANNEL DISPLAY ( F7) on either photo Choose Windows > Channels or F7 will open the combined Channel/Layer window)

#### **ON RIGHT IMAGE**

SELECT ALL AND COPY (Top Tool Bar -- Select > All or CTRL-A, Top Tool Bar -- Edit > Copy - or CTRL-C) CTRL – N (CREATING **NEW-ALIGN IMAGE**) (make sure dpi = 300) (Top Tool Bar -- File > New - or CTRL-N)

# **ON NEW-ALIGN IMAGE**

CTRL-V (PASTE) (Top Tool Bar -- Edit > paste or CTRL-V) CANGE LABEL NAME FROM Layer 1 to RIGHT

# **ON LEFT IMAGE**

SELECT ALL AND COPY<br>(Top Tool Bar -- Select > All or CTRL-A, Top Tool Bar -- Edit > Copy - or CTRL-C)

### **ON NEW-ALIGN IMAGE**

CTRL-V (PASTE) CANGE LABEL NAME FROM Layer 2 to LEFT CHANGE OPACITY TO APPROX 50% OR LESS MOVE TOOL "V" OR TRANSFORM CTRL-T, TO ALIGN Use arrows not mouse to assure only horizontal mvt. CROP SET TO 3' X 3" @ 300DPI COMPOSE AND CROP

HIGHLIGHT RIGHT LAYER, CTRL-A (ALL) CTRL-C (COPY) CTRL – N (**NEW CARD-IMAGE**) Change the width from 3" to 6" (dpi = 300)

# **ON NEW-CARD IMAGE**

CTRL-V PASTE (already copied RIGHT image) MOVE TOOL "V" OR TRANSFORM CTRL-T MOVE IMAGE TO ALIGN WITH RIGHT SIDE AND "ENTER" TO POSITION

# **ON NEW-ALIGN IMAGE**

SELECT THE LEFT LAYER CTRL-A (ALL), CTRL-C (COPY)

# **ON NEW-CARD IMAGE**

CTRL-V (PASTE) MOVE TOOL "V" OR TRANSFORM CTRL-T MOVE IMAGE TO ALIGN WITH LEFT SIDE AND "ENTER" TO POSITION LAYERS – FLATTEN IMAGE\*\*\* Make sure the background color is the color of the card you want

IMAGE SIZE -- CHANGE TO 7 INCHES WIDES X 3.5 INCHES HIGH Your stereo card is ready to print!

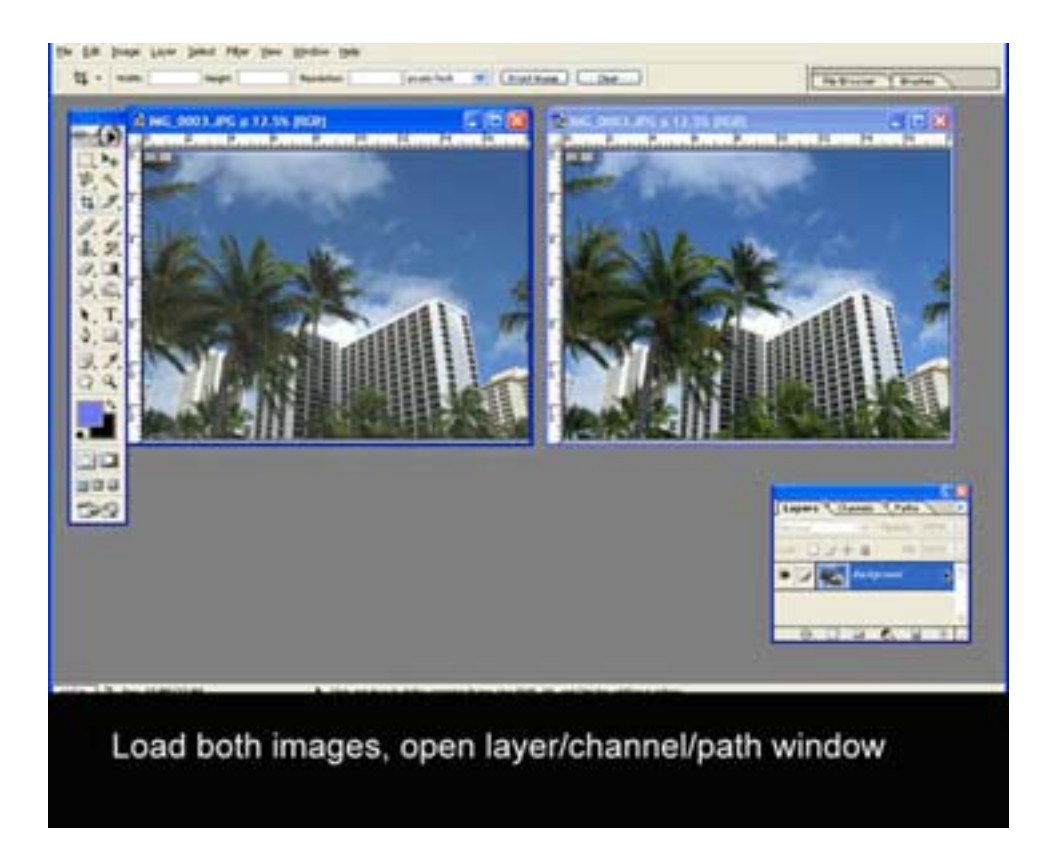

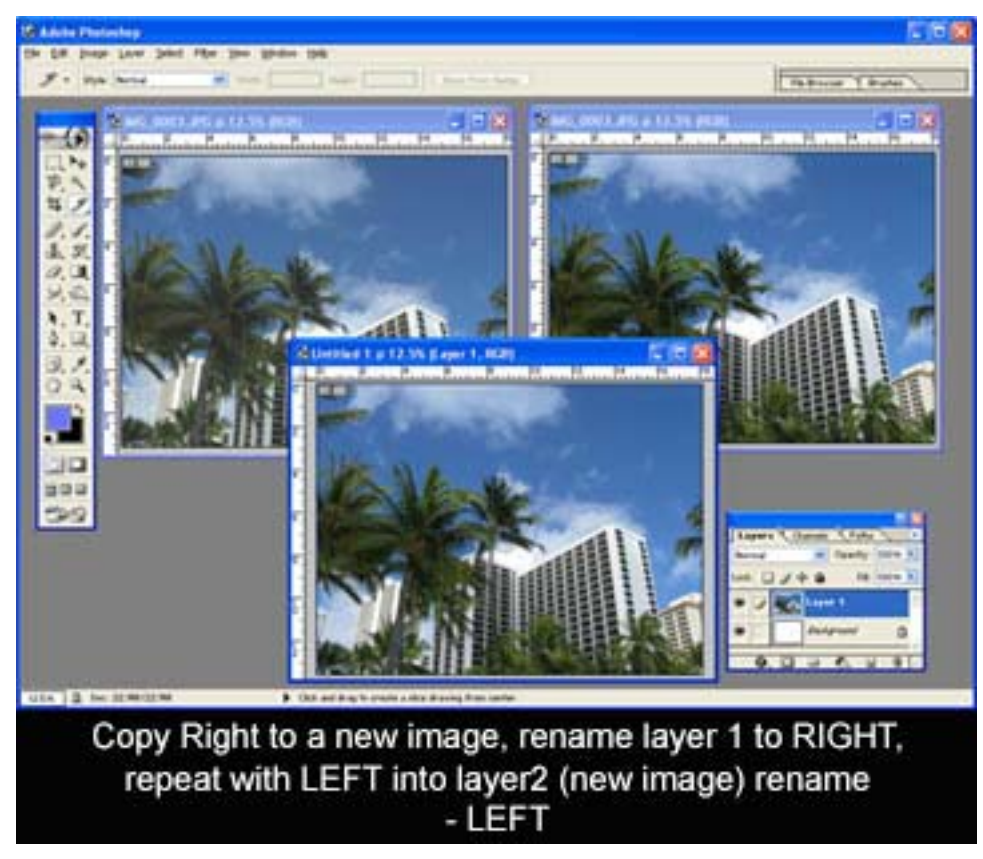

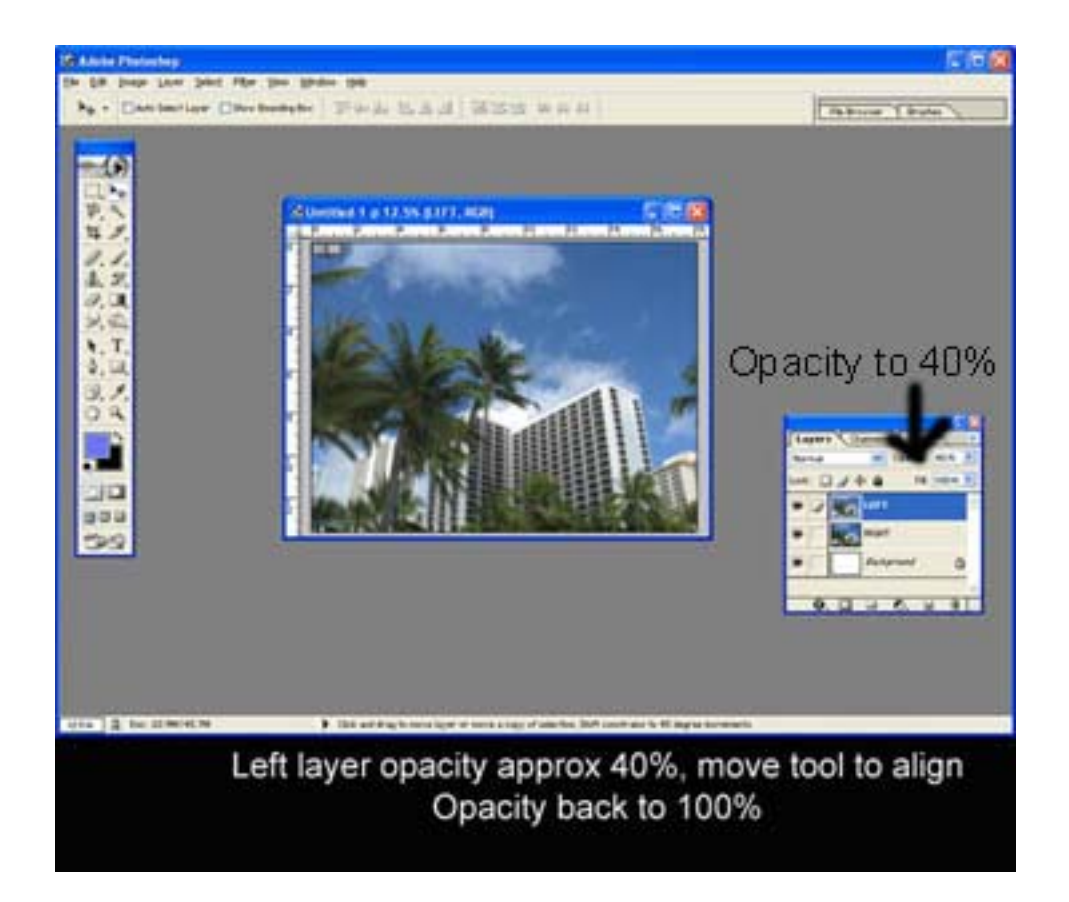

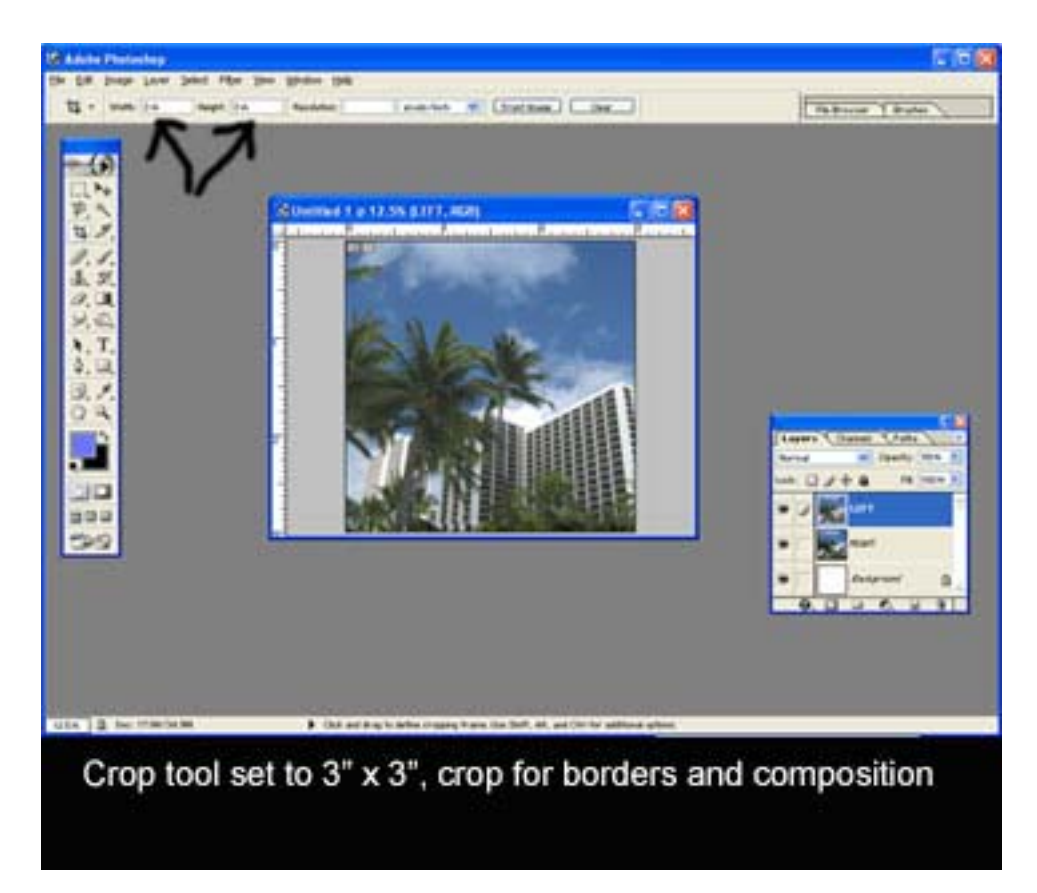

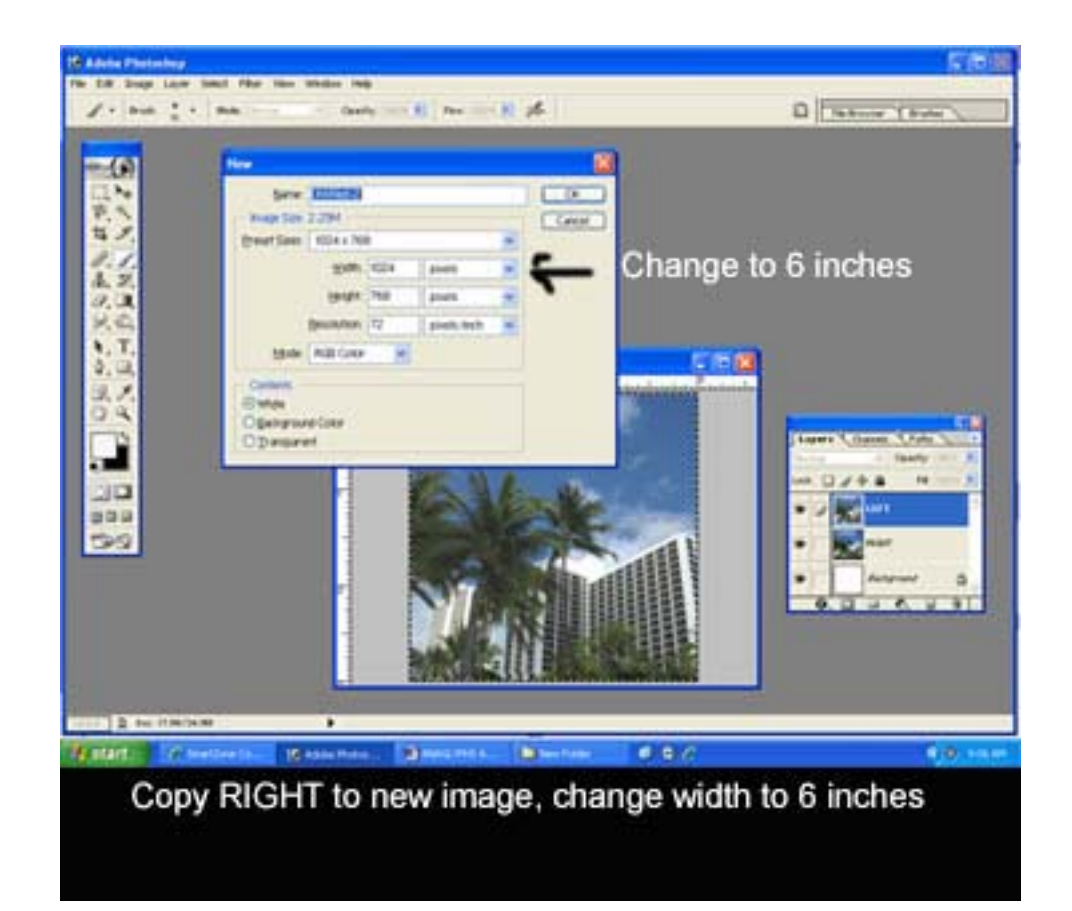

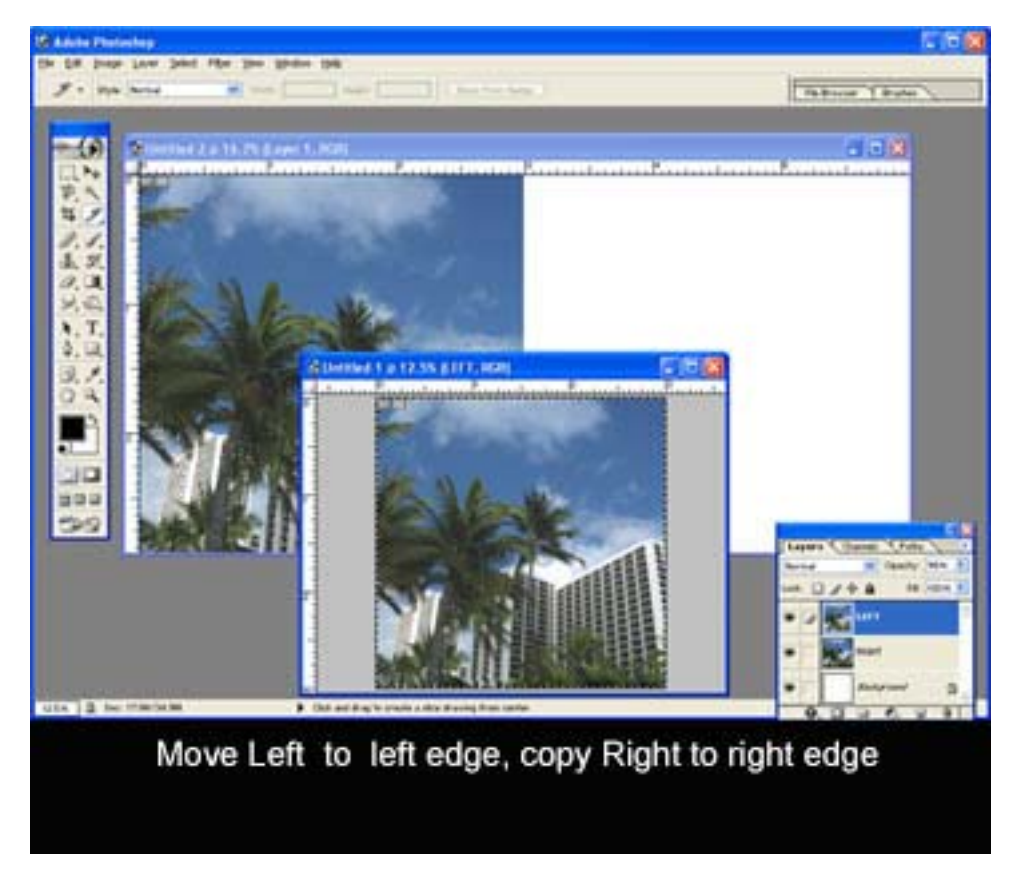

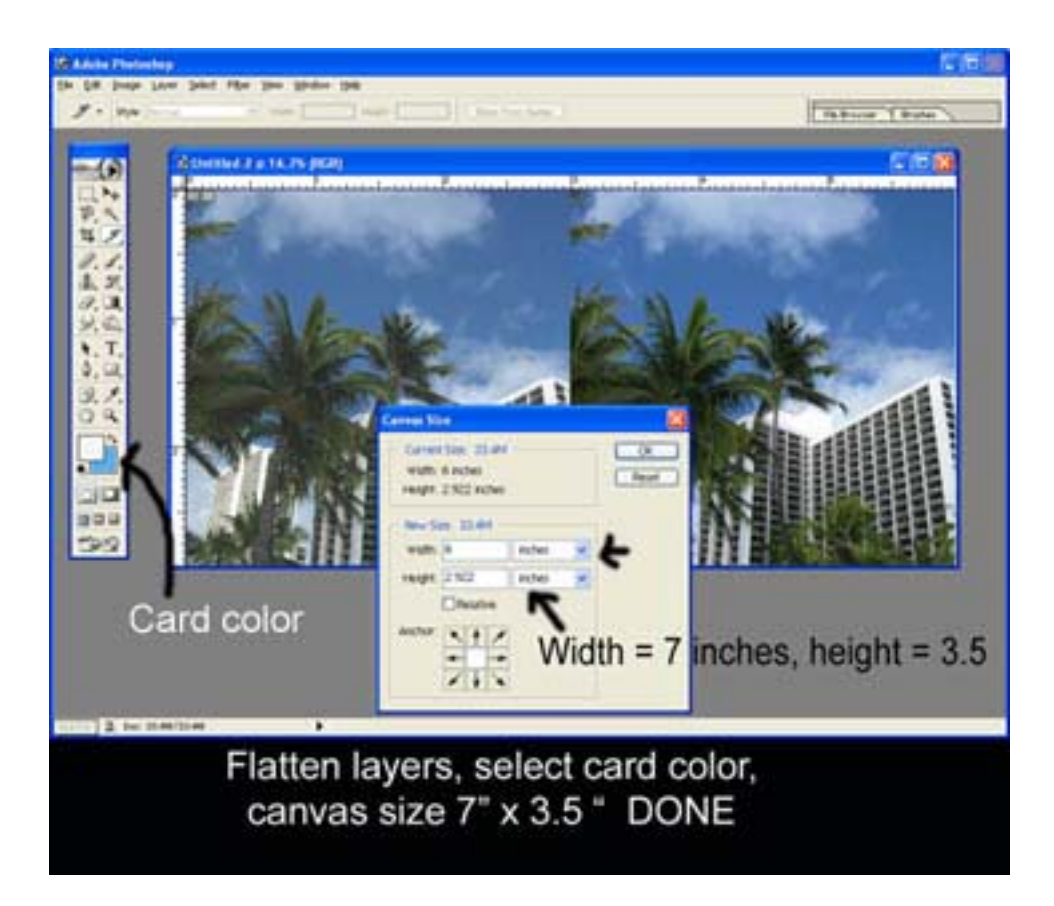

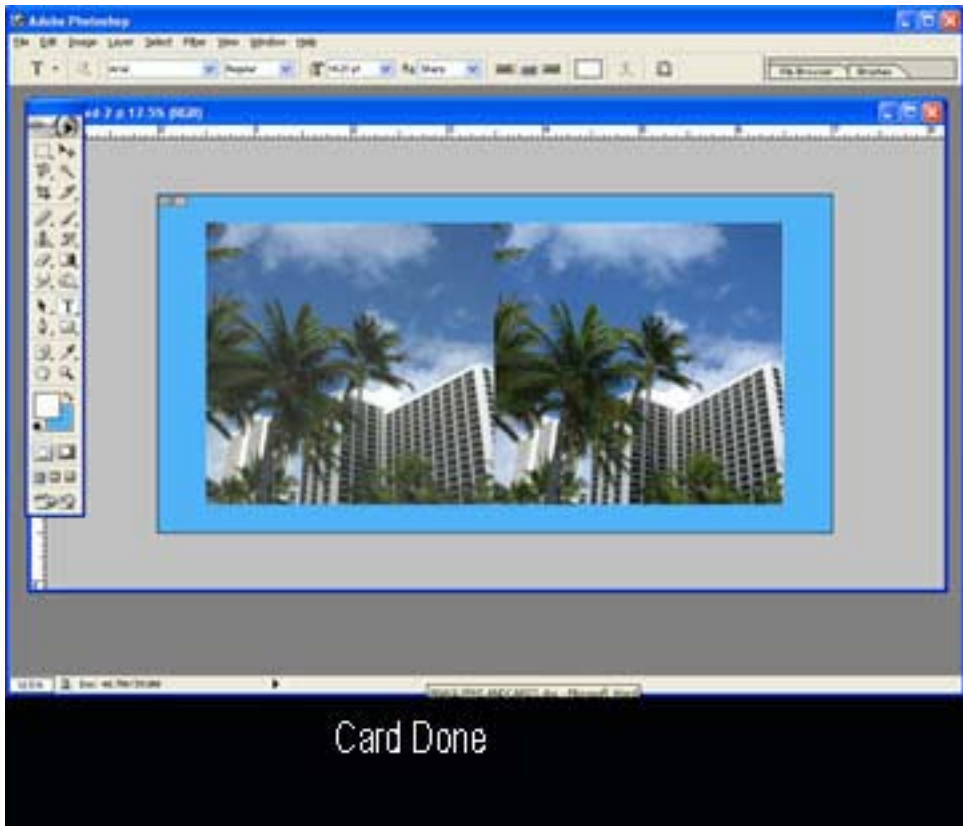

*\*\*At this point you can bring down top guide line to check horizontals and you can use the measure tool to make sure closest objects are 3" apart* 

*HOWEVER IF YOU FOLLOWED THE ABOVE PROCESSES, EVERYTHING WILL BE ALIGNED.* 

*\*\*\*LAYERS-FLATTEN and you can do a final crop if necessary (if there is an empty space at the top or bottom)* 

*\*\*\*You can also put a vertical line in between the two images if you want (not necessary) by using the LINE TOOL set to approx. 4 PX* 

# **IMAGES YOU ARE GOING TO USE/CREATE**

(2) ORIGINAL LEFT/RIGHTIMAGES combined will create…

(1) NEW-ALIGN IMAGE after alignment, taking apart the left/right will create…

NEW-CARD IMAGE

Prepared by E. Mitofsky